# How to Run Timekeeping Reports

To ensure all the employee's time is paid on time and accurately, there are certain timekeeping reports Managers, Timekeepers and Agency Payroll Partners can run daily and weekly to audit employee's time and over time before the pay period closes.

| Frequency                 | Who Can Run the Report?                                                               | Report Name                                                                     | Report Description                                                                                                    |
|---------------------------|---------------------------------------------------------------------------------------|---------------------------------------------------------------------------------|----------------------------------------------------------------------------------------------------|
| rrequency                 | Manager<br>Timekeeper                                                                 | Audit TT- Workers<br>with No Time<br>Entered                                    | Includes employees that do not have any time entered Workday for a specific date range.                                                |
|                           | Manager<br>Timekeeper                                                                 | Audit TT Unapproved<br>Overtime Exists for<br>Date Range                        | Includes employees' overtime that has not been approved or submitted for a specific date range.                                        |
| DAILY<br>REPORTS          | Manager Timekeeper Agency Payroll Partner                                             | Audit TT - Workers<br>with No Scheduled<br>Hours for a Date<br>Range            | Includes employees that do not have scheduled hours for a specific date range.                                                         |
|                           | Agency Payroll<br>Partner                                                             | Audit TT - Schedule<br>Hours Deviation<br>Report                                | Includes active non-employees that are not on leave that have a deviation between their regular scheduled time and time off.           |
|                           |                                                                                       |                                                                                 |                                                                                                    |
| Frequency                 | Who Can Run the Report?                                                               | Report Name                                                                     | Report Description                                                                                                    |
| Frequency                 |                                                                                       | Report Name  Audit TT Tenant Worker Schedule Assignment                         | Report Description  Includes the employee's current assigned work schedule                                                             |
| Frequency  WEEKLY REPORTS | Report?  Manager Timekeeper Agency Payroll                                            | Audit TT Tenant<br>Worker Schedule                                              | Includes the employee's current                                                                                                    |
| WEEKLY                    | Report?  Manager Timekeeper Agency Payroll Partner  Manager Timekeeper Agency Payroll | Audit TT Tenant Worker Schedule Assignment  Audit TT- Workers with Time Entered | Includes the employee's current assigned work schedule  Includes employee's time that has been entered but no submitted for a specific |

## To run reports, perform the following steps:

- 1. Type the "Name of the Report" in the Search field and click the magnifying glass.
- 2. From the search results, select the Name of the Report.
- 3. Enter the required criteria for each report as indicated.
- 4. Click OK.

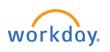

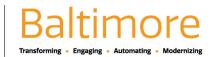

# Time

# Timekeepers/Managers / Agency Payroll Partners

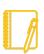

<u>Note</u>: The red asterisk \* indicated it is a required field. You must enter the necessary criteria to run the report.

#### How to change the tables view in Reports

- 5. Slide the New tables view radio button to the right to turn on the new tables view.
- 6. To turn off the New tables view slide the radio button to the left.
- 7. Your report changes its display, but the data remains the same in your report.

### **How to Filter and Export Reports**

- **8.** To sort and filter, click on the column heading of the data you want to filter. Column filter options display.
- 9. To sort the data, click on the appropriate Sort arrow.
- **10.** Alternatively, choose a filter condition from the options available in the Filter Condition field, and enter values as required by the filter condition.
- 11. Click Filter to complete the operation.

## **How to Print Reports**

- 12. To print, click the **Print** icon in the top right corner of the report.
- **13.** To expand or collapse the online report, click the ' toggle button.
- 14. To view different chart views, click the un Chart icon.
- 15. To export the report to Excel, click the Excel icon.
- Note: the above options are based on the security permissions and configuration in Workday.

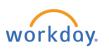

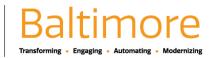